# 26.14.10 Editors - Properties Editor - Object Data Properties Tab -<br>Empty&Image Object  $\mathcal{S}$

## **Table of content**

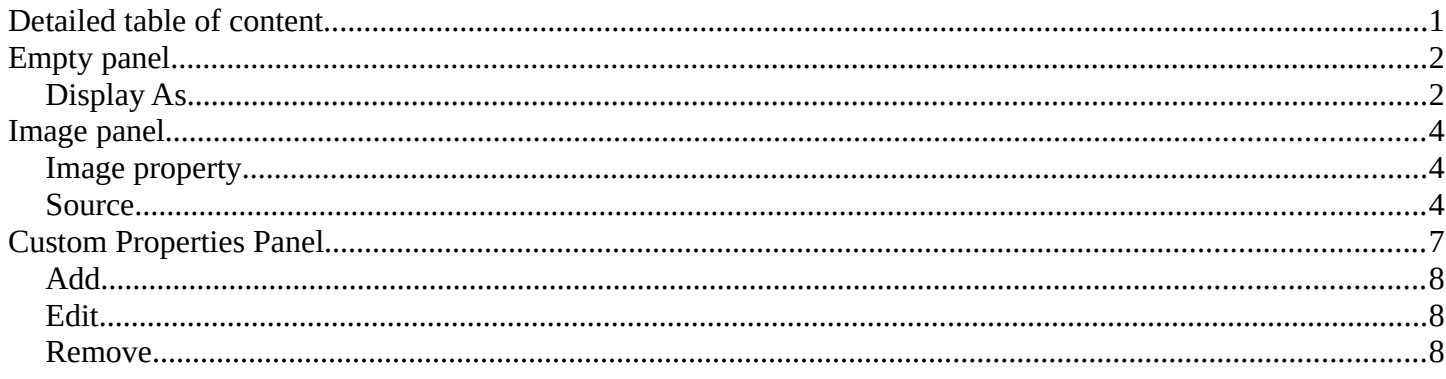

# <span id="page-0-0"></span>**Detailed table of content**

## **Detailed table of content**

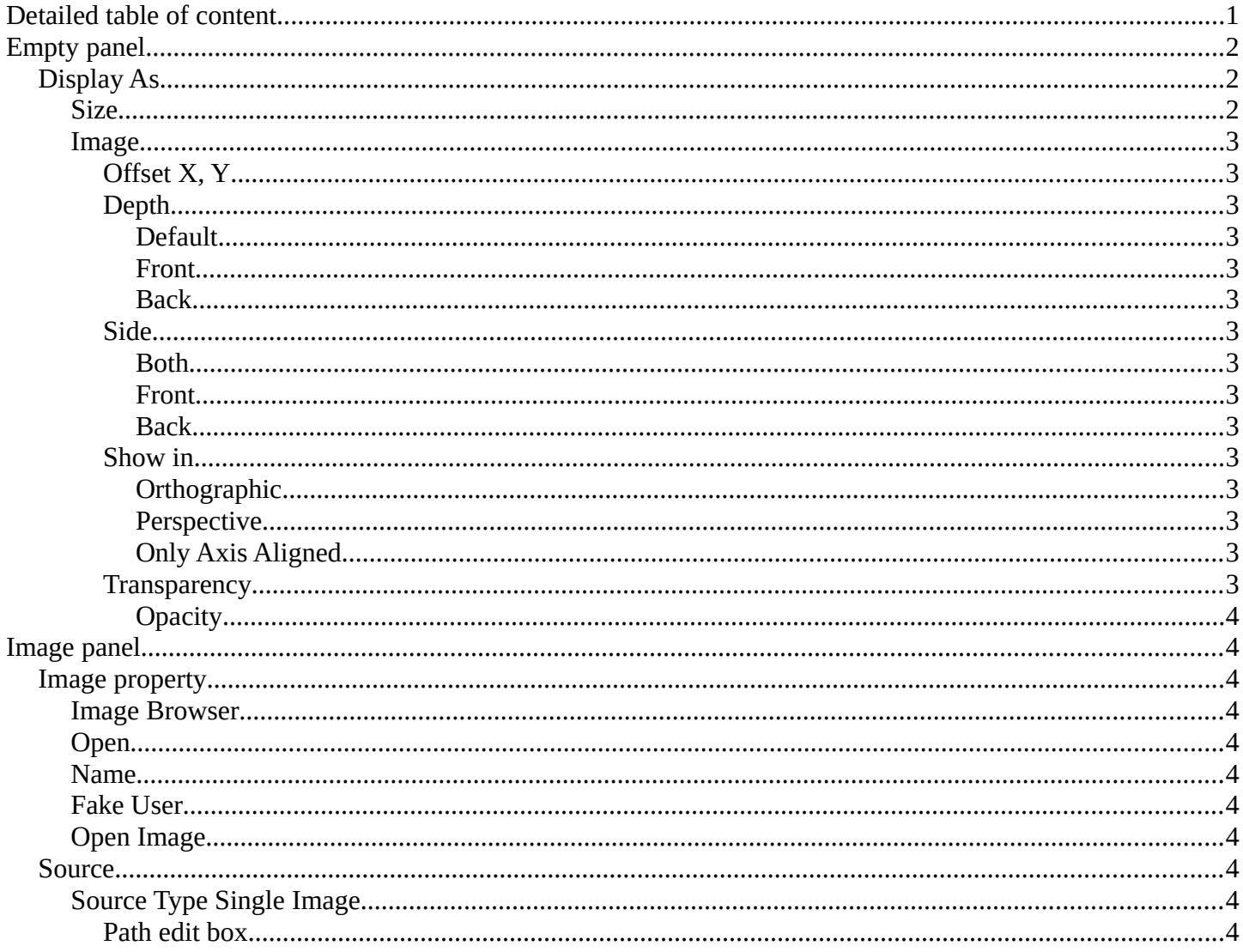

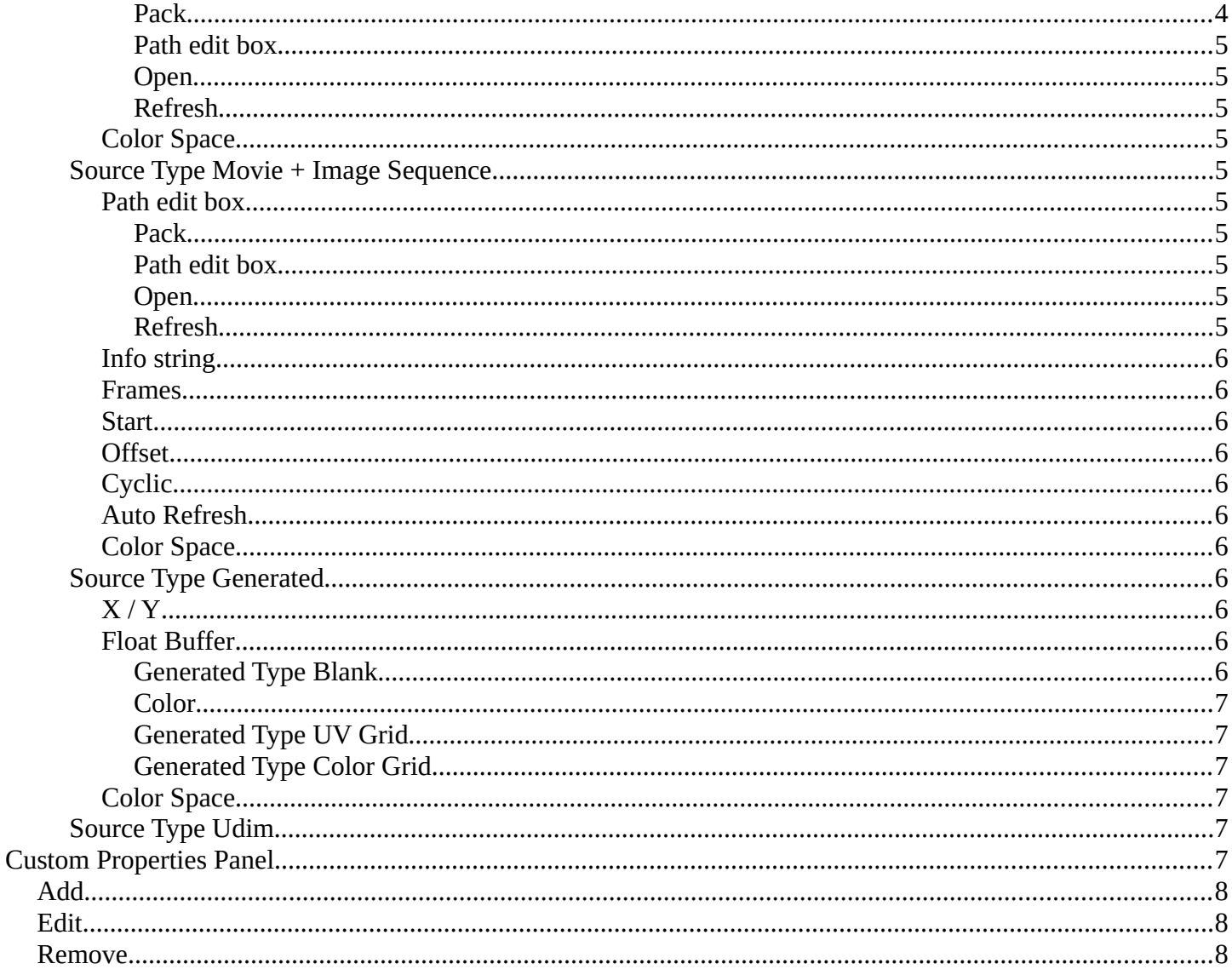

# <span id="page-1-1"></span>**Empty panel**

Empties are objects without additional geometry. They do not render. A use case is that you use empties as handlers for a rigged character.

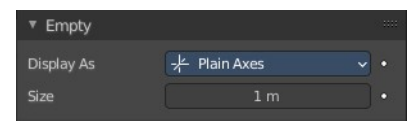

## <span id="page-1-2"></span>**Display As**

Empties have graphical elements to display the location. In this drop down list you can choose the shape of this graphical element.

Further display settings can be found in the Object Properties tab in the Viewport Display panel.

## <span id="page-1-0"></span>**Size**

The size of the graphical element.

## <span id="page-2-0"></span>**Image**

Empties can display images. This images can be used to create reference images to model along. The image is always displayed, independent of the 3D display mode.

## <span id="page-2-1"></span>*Offset X, Y*

Offset the image origin. 1.0 represents the width/height of the image.

## <span id="page-2-2"></span>*Depth*

<span id="page-2-3"></span>**Default** Use normal depth behavior.

#### <span id="page-2-4"></span>**Front**

Always display on top of other objects.

#### <span id="page-2-5"></span>**Back**

Always display behind of other objects.

### <span id="page-2-6"></span>*Side*

<span id="page-2-7"></span>**Both**

Display both the front and back of the empty.

<span id="page-2-8"></span>**Front** Only display the front of the image.

<span id="page-2-9"></span>**Back** Only display the back of the image.

## <span id="page-2-10"></span>*Show in*

<span id="page-2-11"></span>**Orthographic** Show in orthographic view.

<span id="page-2-12"></span>**Perspective** Show in perspective view.

#### <span id="page-2-13"></span>**Only Axis Aligned**

Only displays the image contents when the view is aligned with the object's local axis.

## <span id="page-2-14"></span>*Transparency*

Use alpha blending instead of alpha-test. The image then blends with the background but can have depth sorting artifacts.

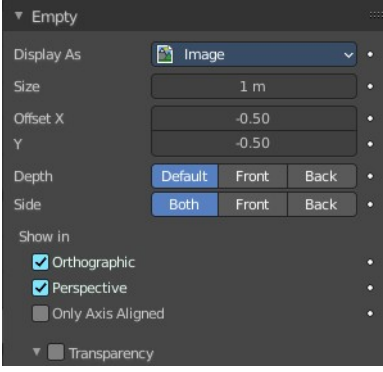

#### <span id="page-3-3"></span>**Opacity**

The opacity.

# <span id="page-3-0"></span>**Image panel**

When you choose an empty of type Image then this panel with further settings appears.

## <span id="page-3-1"></span>**Image property**

### <span id="page-3-4"></span>**Image Browser**

A list of available images in the scene.

## <span id="page-3-5"></span>**Open**

When no image is loaded the open button is displayed. Open an image opens the file browser to load an image.

#### <span id="page-3-10"></span>**Name**

The name of the currently active image.

### <span id="page-3-6"></span>**Fake User**

Keep this image in the scene even if it has no user.

### <span id="page-3-7"></span>**Open Image**

Open image opens the file browser to load an image.

## <span id="page-3-2"></span>**Source**

What image type to choose.

### <span id="page-3-8"></span>**Source Type Single Image**

#### <span id="page-3-9"></span>*Path edit box*

#### <span id="page-3-11"></span>**Pack**

With this button you can pack the movie or the image sequence into the blend file. It gets packed when you

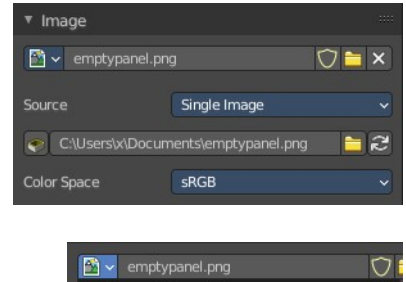

emptypanel.png

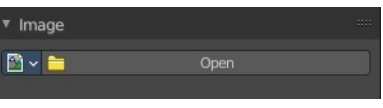

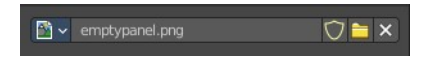

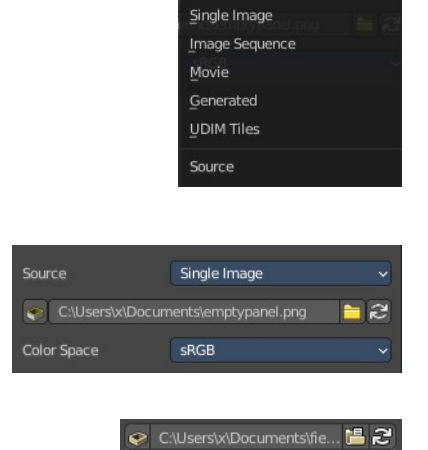

save the blend file the next time.

#### <span id="page-4-0"></span>**Path edit box**

See and edit the path to your movie or image sequence files.

#### <span id="page-4-1"></span>**Open**

Open a new movie or image sequence files. A file dialog will appear.

#### <span id="page-4-2"></span>**Refresh**

Reread the movie or image sequence files.

#### <span id="page-4-3"></span>*Color Space*

Choose the color space type for the movie or image sequence files.

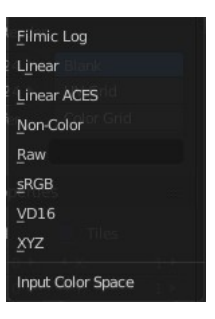

## <span id="page-4-4"></span>**Source Type Movie + Image Sequence**

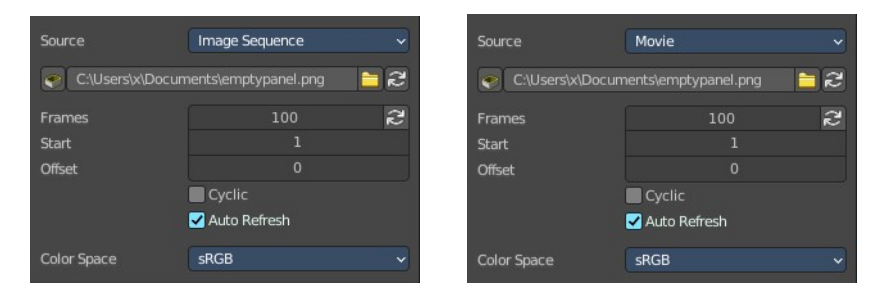

#### <span id="page-4-5"></span>*Path edit box*

#### C:\Users\x..\movie.png - 2

#### <span id="page-4-6"></span>**Pack**

With this button you can pack the movie or the image sequence into the blend file. It gets packed when you save the blend file the next time.

#### <span id="page-4-7"></span>**Path edit box**

See and edit the path to your movie or image sequence files.

#### <span id="page-4-8"></span>**Open**

Open a new movie or image sequence files. A file dialog will appear.

#### <span id="page-4-9"></span>**Refresh**

Reread the movie or image sequence files.

### <span id="page-5-0"></span>*Info string*

Some information about the currently loaded movie. Frames, resolution and color space.

#### <span id="page-5-1"></span>*Frames*

The number of frames of the movie or image sequence.

### <span id="page-5-2"></span>*Start*

The start frame of the movie or image sequence

## <span id="page-5-3"></span>*Offset*

Offset the number of the frame to use in the animation. -1 means off.

## <span id="page-5-10"></span>*Cyclic*

Cycle the images in the movie.

### <span id="page-5-4"></span>*Auto Refresh*

Always refresh image on frame changes.

## <span id="page-5-5"></span>*Color Space*

Choose the color space type for the movie or image sequence files.

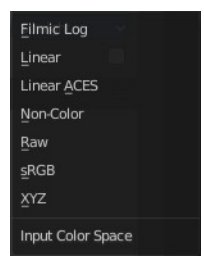

## <span id="page-5-6"></span>**Source Type Generated**

### <span id="page-5-7"></span>*X / Y*

The image width and height.

### <span id="page-5-8"></span>*Float Buffer*

Use a floating point buffer. 8 Bit images uses integers. 32 Bit works with floats.

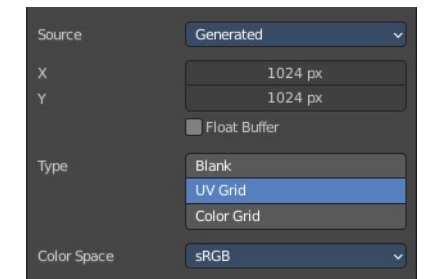

#### <span id="page-5-9"></span>**Generated Type Blank**

This type displays an image with one blank color.

#### <span id="page-6-1"></span>**Color**

The color of the blank image.

#### <span id="page-6-2"></span>**Generated Type UV Grid**

This type displays a with a black and white checker texture but colored dots.

<span id="page-6-3"></span>**Generated Type Color Grid** This type displays a with a colored checker texture with numbers.

## <span id="page-6-4"></span>*Color Space*

Choose the color space type for the image.

## <span id="page-6-5"></span>**Source Type Udim**

UDIM is an enhancement to the UV mapping and texturing workflow. And does not belong here. But in the UV Editor. It is just in the list because it shares the same menus with the UV Editor.

You can load a UDIM file. But it will just display the first tile of the UDIM image. And there is no way to adjust the UDIM settings since they are in the UV Editor, in Edit mode. And Empties have no Edit mode.

# <span id="page-6-0"></span>**Custom Properties Panel**

Here you can define custom properties that can be used for scripting.

Here you might also find custom properties from addons or scripts.

▼ Custom Properties

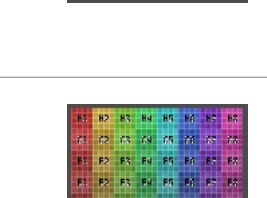

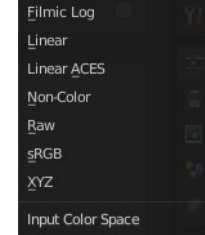

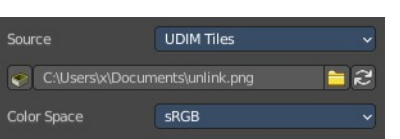

{'device': 0}

1.000 1.000 API Defin

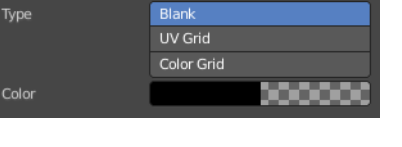

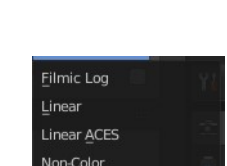

# <span id="page-7-0"></span>**Add**

Adds a new property.

## <span id="page-7-1"></span>**Edit**

Opens a panel where you can adjust the settings for the custom property.

## <span id="page-7-2"></span>**Remove**

Removes the property.

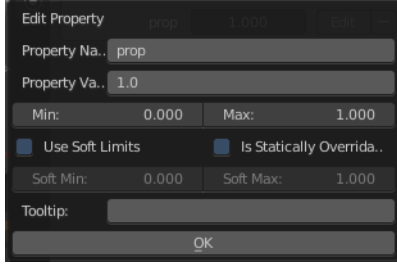